# **Organiser un webinaire avec inscription à l'aide de Webex**

*Services communs des ressources informatiques, pédagogiques et technologiques (SCRIPT)*

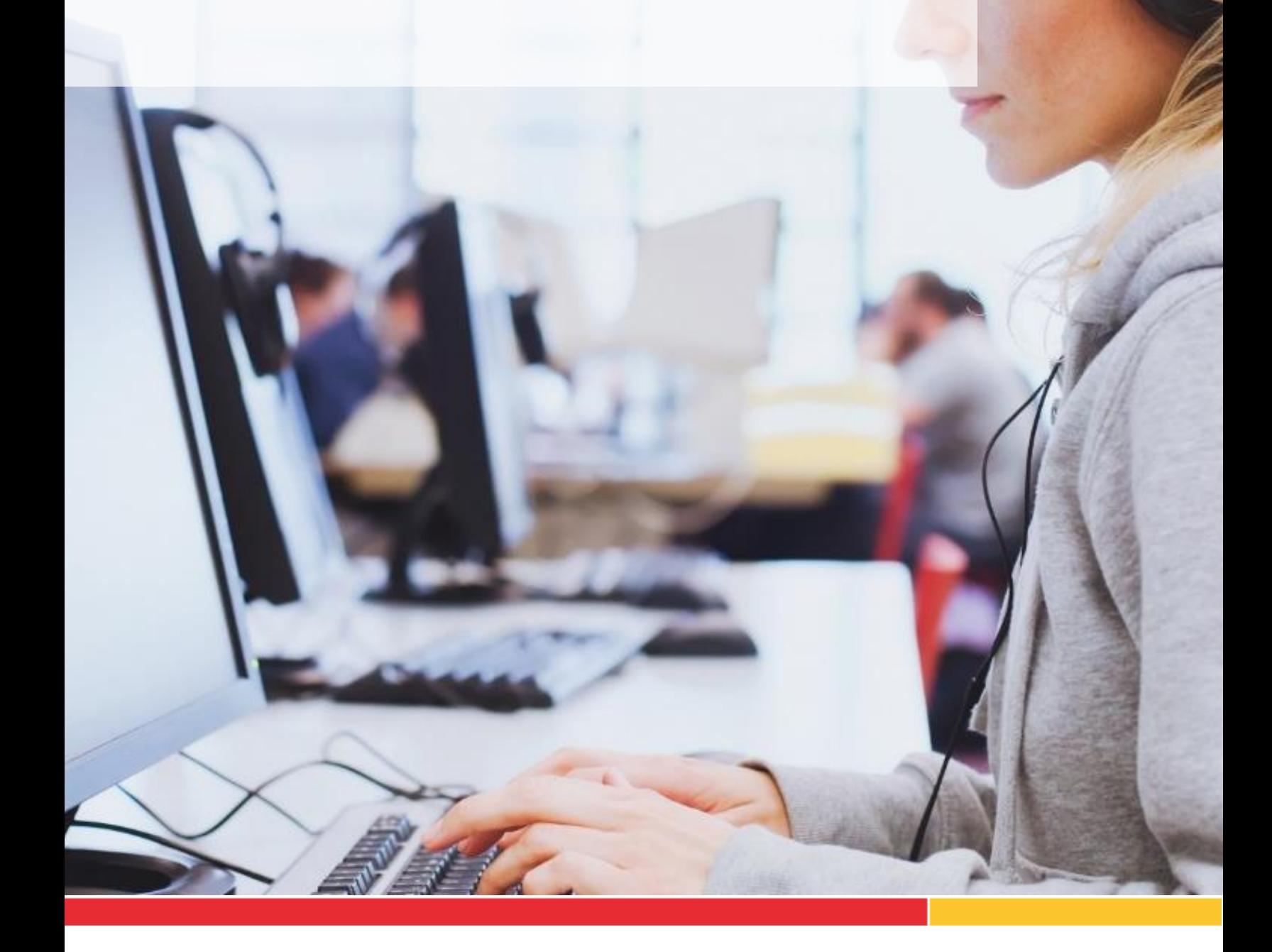

Services communs des ressources<br>informatiques pédagogiques et<br>technologiques

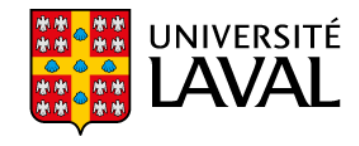

Organiser un webinaire avec inscription à l'aide de Webex

#### **Mise en contexte**

Ce document vise à expliquer comment planifier un webinaire avec inscription à l'aide de Webex. Pour ce faire, vous devez disposer d'une licence Webex octroyée par le service commun des ressources informatiques, pédagogiques et technologiques de l'Université Laval ou un autre centre de services technopédagogiques.

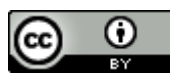

Services communs des ressources informatiques, pédagogiques et technologiques, Université Laval, octobre 2020.

# **Table des matières**

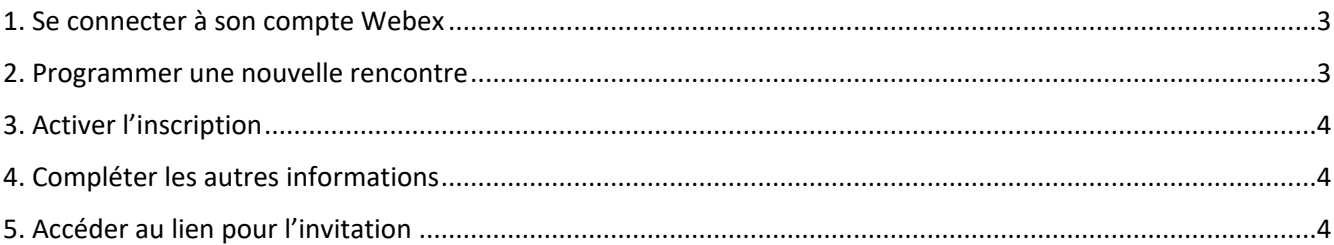

### <span id="page-2-0"></span>**1. Se connecter à son compte Webex**

• Rendez-vous à l'adresse [http://ulscript.webex.com](http://ulscript.webex.com/) et identifiez-vous à l'aide de votre adresse courriel et mot de passe. Note : ce compte doit vous avoir été créé préalablement par le SCRIPT.

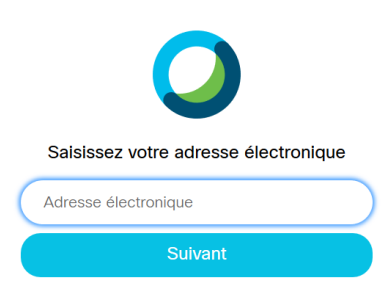

### <span id="page-2-1"></span>**2. Programmer une nouvelle rencontre**

• Ouvrez la page de programmation d'une rencontre :

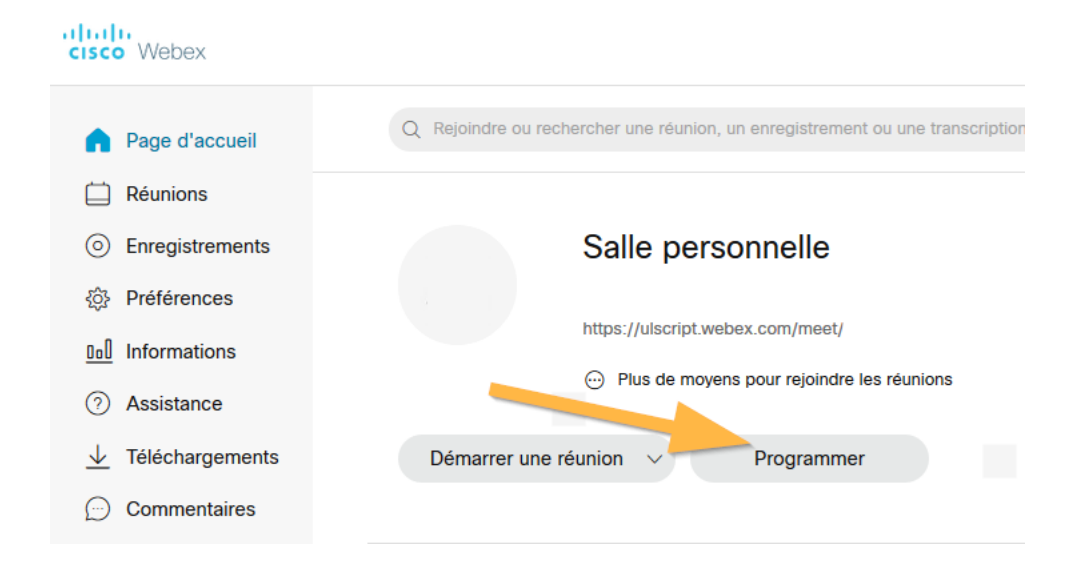

• Affichez les « Options avancées », puis les « Options de programmation » :

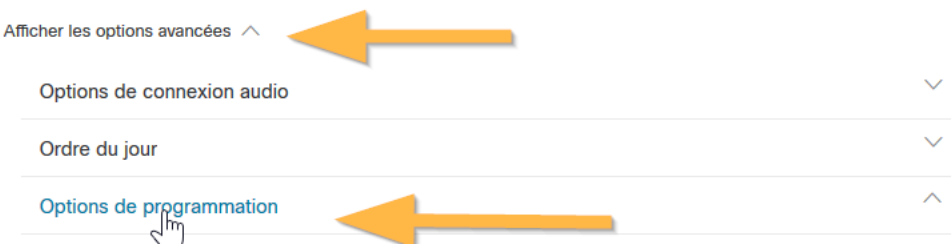

# <span id="page-3-0"></span>**3. Activer l'inscription**

- Nous vous suggérons d'accepter automatiquement toutes les demandes d'inscription s'il s'agit d'un événement public. Sinon, vous devrez valider toutes les inscriptions une à une pour que les personnes aient le lien.
- Cochez les informations qui doivent être obligatoires lors de l'inscription. Nous vous suggérons de limiter au maximum les renseignements personnels demandés.

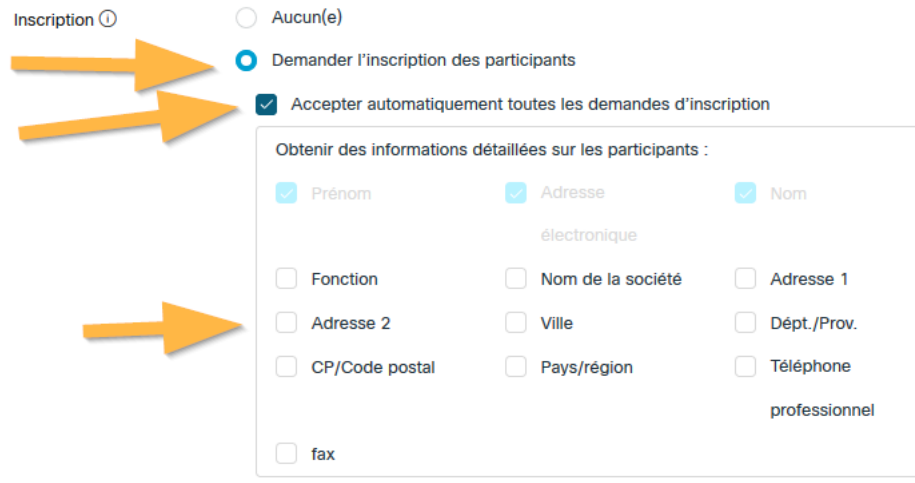

### <span id="page-3-1"></span>**4. Compléter les autres informations**

Vous pouvez naviguer à travers les autres paramètres pour préparer votre rencontre (notamment : date et heure), puis lorsque vous avez terminé, cliquez sur le bouton *e programmer* 

# <span id="page-3-2"></span>**5. Accéder au lien pour l'invitation**

Une fois la rencontre programmée, vous recevrez un courriel intitulé « (Transférer à d'autres personnes) Invitation à une réunion Webex ». **Ce courriel est la seule façon d'obtenir le lien pour s'inscrire.** Vous pouvez :

- Copier son contenu pour le coller dans un autre document ou sur monPortail
- Le transférer à un groupe de personnes que vous souhaitez inviter
- Copier seulement le lien d'inscription pour le coller ailleurs, en faisant un clic-droit sur le bouton « S'inscrire » :

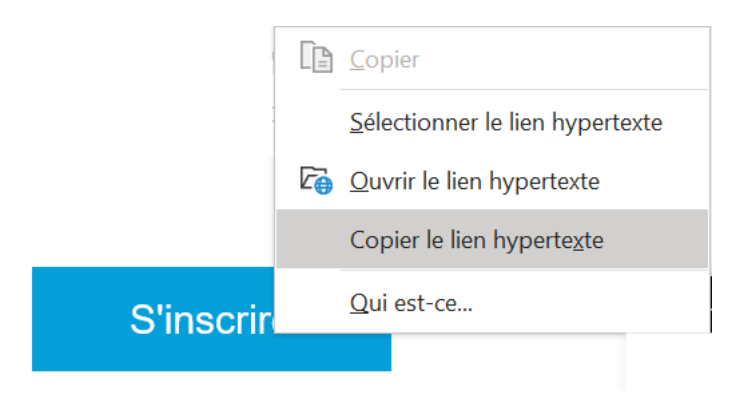